# 団体申込(認定眼鏡士向け)

# 特例講習会 受講申請手順書

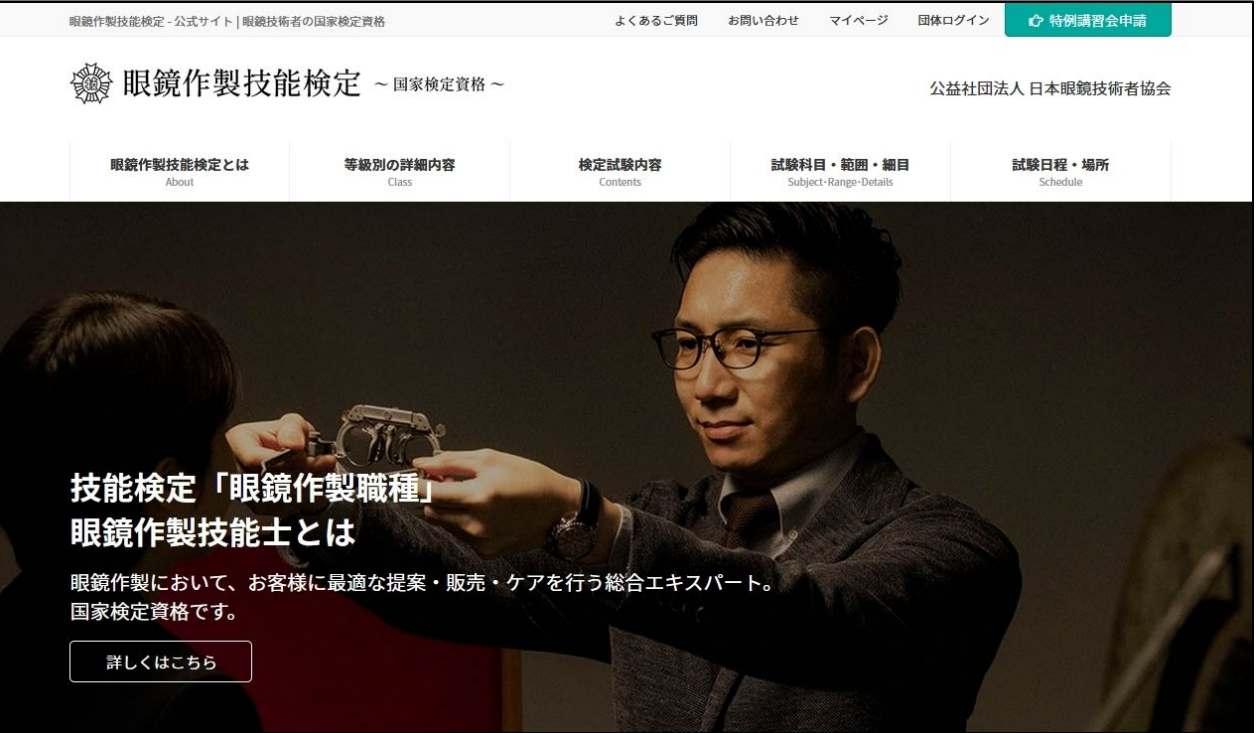

2022/03/17 <sup>1</sup>

特例講習会 団体申込フロー

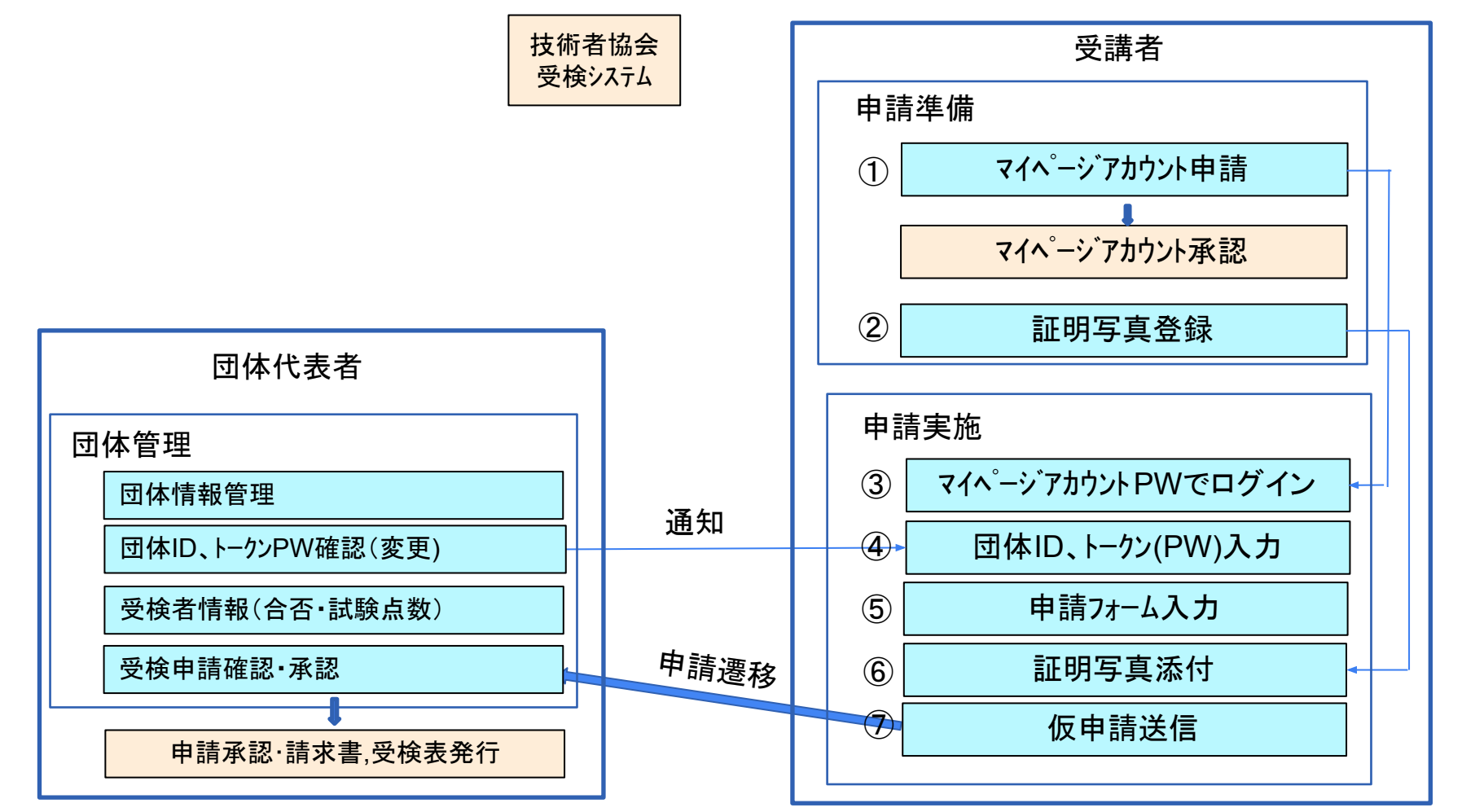

# 目 次

- 受講者 操作手順
- 1. 受講申込
	- a. アカウント登録
	- b. 証明写真䛾準備
	- c. 団体申込
		- i. 申込入力フォーム
		- ii. 証明書写真アップロード
		- iii. 申込内容確認
- 2. マイページ
	- a. ホーム画面
	- b. アカウント編集
	- c. 申込状況 / 履歴
	- d. 証明書写真再アップロード
	- e. パスワード再発行

受講申請の際にまずマイページの新規登録をしていただく必要がございます。「マイページ」をクリックしてくださ い。

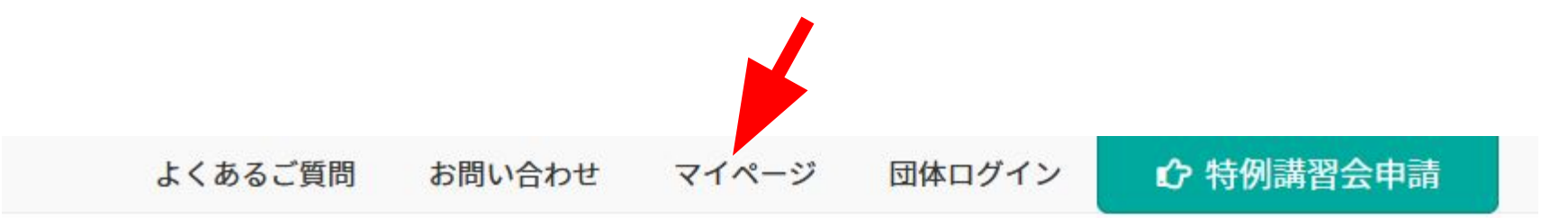

# 公益社団法人 日本眼鏡技術者協会

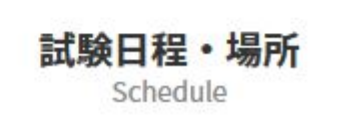

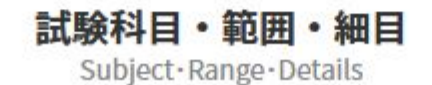

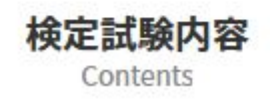

 $\left( \mathrm{1}\right)$ 

#### 「新規アカウント登録」ボタンをクリックしてください。

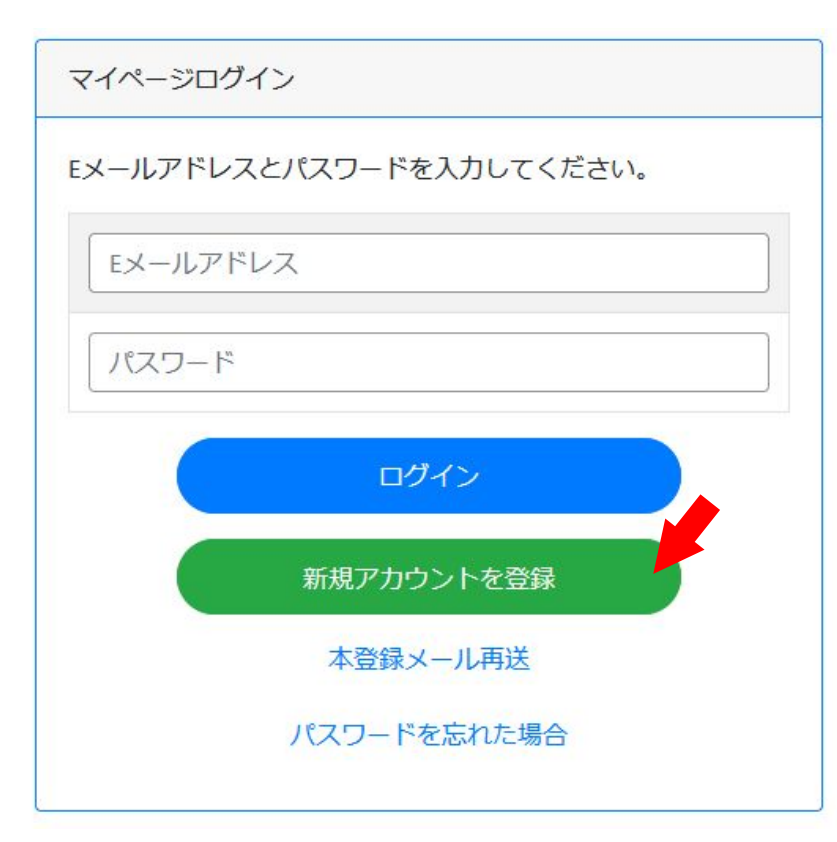

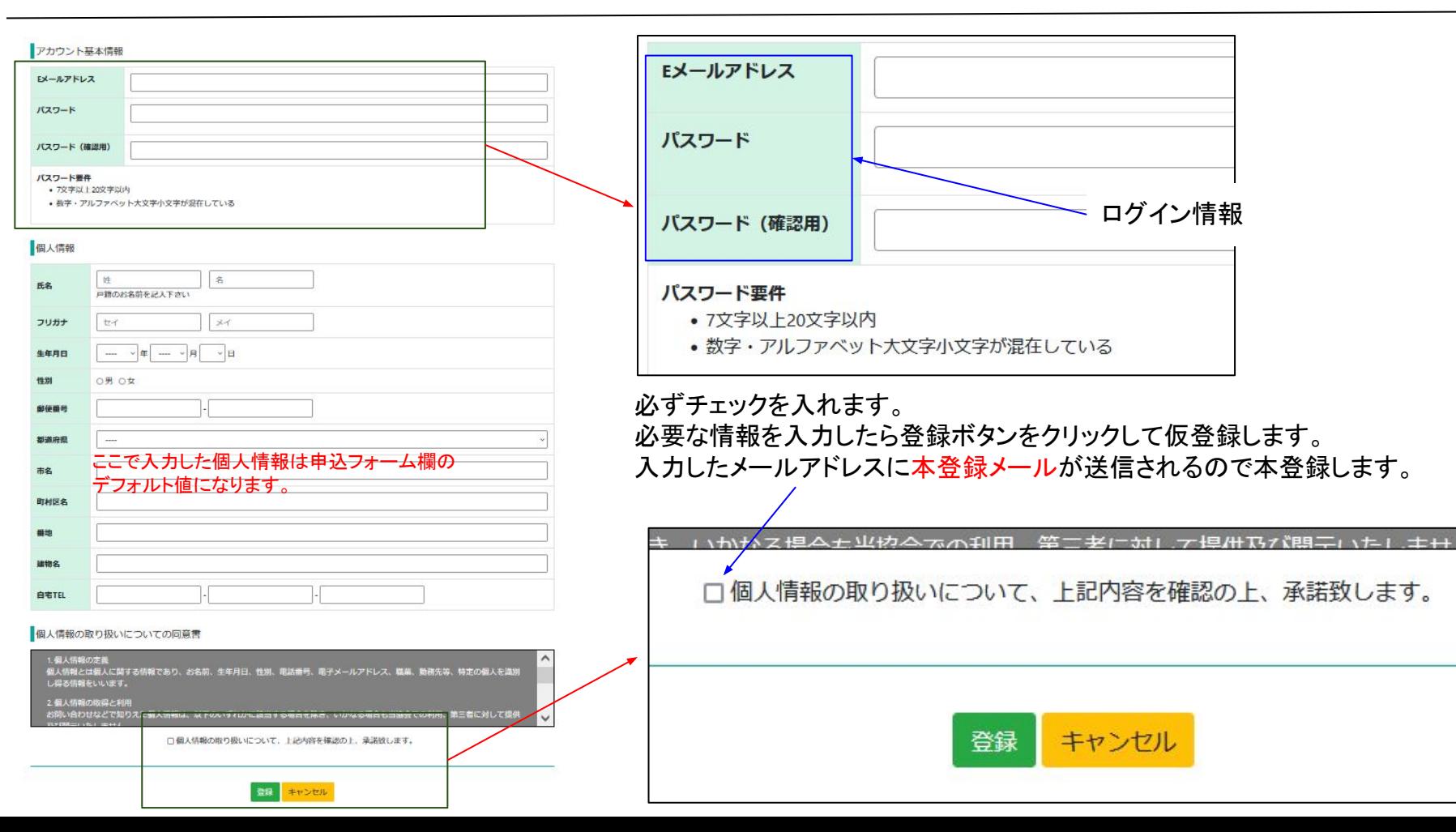

6

#### 下記の注意事項およびホームページ内「証明写真の画像例と注意事項」をご確認いただき証明写真を準備下さい。 スマホの写真でも結構です。

提出いただく証明写真は、試験会場に持参する受検票に反映されます。提出いただく画像に不備がある場合、受検申請を受理できませ  $h_{o}$ 

また、試験当日は本人確認で使用します。確認出来ない場合は受検できません。 画像は「jpg」「png」限定です。ファイル形式をご確認ください。

#### <証明写真の注意点>

下記注意事項をご確認いただき、証明写真のアップロードをお願 いします。

- 申請から6ヶ月以内に撮影した物
- •脱帽で正面を向いている物
- 胸元から頭部までが収まっている物
- 背景に景色等が無い無地の物
- ピントが明瞭な物

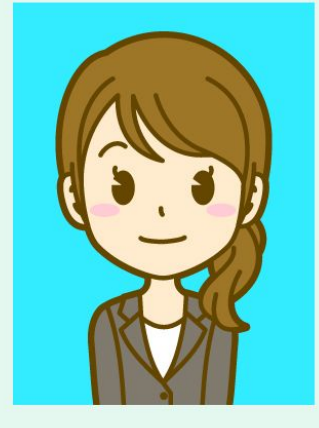

受検票には縦4cm×横3cmで表示されます。 画像に不備がある場合は、申請の際に登録された連絡先へ確認いたしますが、ご自身でも必ずご確認ください。

画像を加工調整する場合、アプリや証明写真ボックス、写真館等で撮影する場合は、画像のサイズを縦560px(ピクセル) × 横420px、ま たは、縦600px ×横450px (縦4:横3)に設定して下さい。

団体に所属する受講者の受講申込はトップページ右上の「特例講習会申請」ボタンから行います。 ← 特例講習会申請 よくあるご質問 お問い合わせ マイページ 団体ログイン

## 公益社団法人 日本眼鏡技術者協会

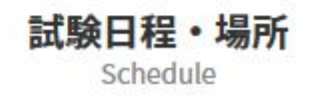

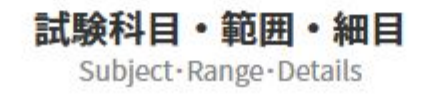

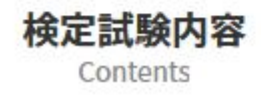

申込の等級・申込方法を選択する画面です。

「特例講習会 団体でお申し込みの場合」まで下にスクロールすると等級毎の申込ボタンがあるので、該当するボタ ンをクリックして申込入力画面に進みます。

特例講習会 団体でお申し込みの場合

#### 団体申込専用サイトはこちら

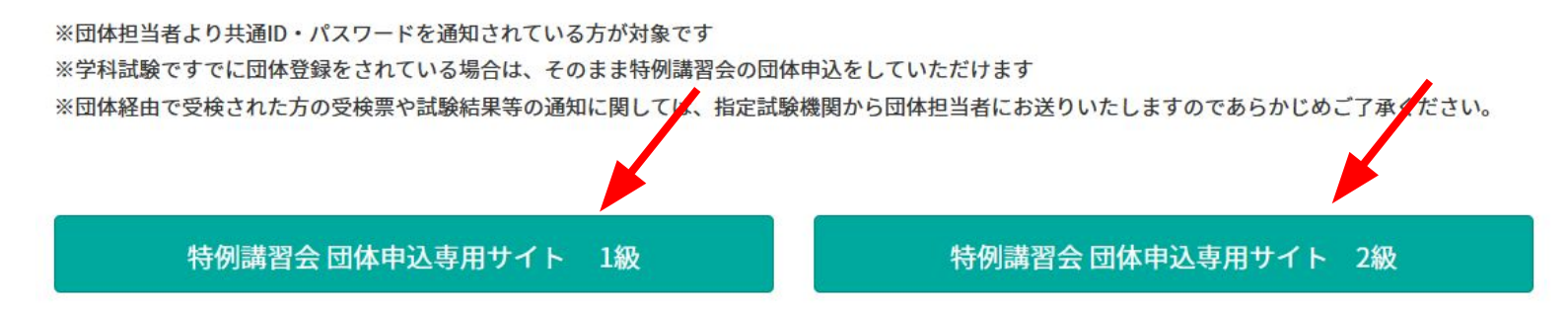

受講を希望する特例講習会をクリックしてチェックを入れてから「次へ進む」ボタンをクリックします。

特例講習会団体申込トップ 2級

現在申込を受け付けている特例講習会は以下のとおりです。 申し込む特例講習会を選択し「次へ進む」ボタンを押してください。

◎ 2022年度 2級 特例講習会 (S級 認定眼鏡士対象)

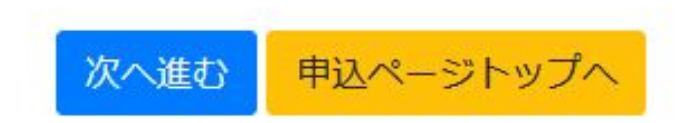

③

#### 登録されたEメールアドレスとパスワードでログインします。

マイページログイン

Eメールアドレスとパスワードを入力してください。

Eメールアドレス

パスワード

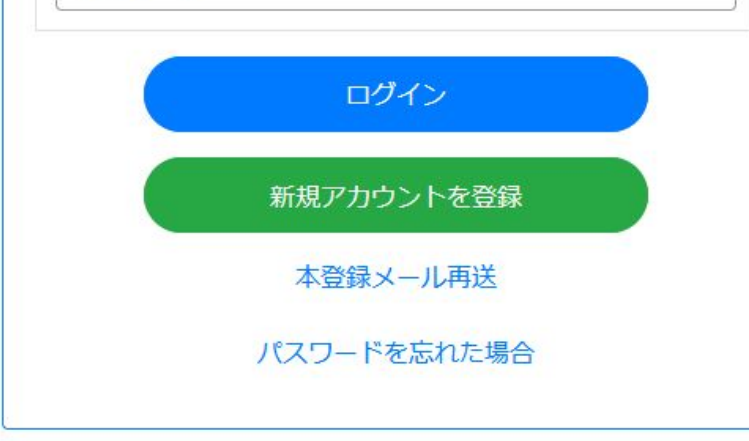

2022年度 2級 特例講習会(S級 認定眼鏡士対象) 特例講習会の申込画面では団体情報入力、お勤め先入力、 申請フォーム 個人情報入力、受検資格、受検希望会場、身体障がい者特記 事項の6項目に分かれています。 申込内容入力 証明写真 入力確認 本ページに団体情報入力、13~16ページに個人情報入力・お 勤め先入力、受検資格、受検希望会場、身体障がい者特記事 項の順番で説明がございます。 団体情報 団体申込の場合、団体IDとトークンの入力、成績報告に関す る承諾書䛾内容同意䛾チェックが必須になります。 団体ID 団体IDとトークンについては団体代表者(ご自身が所属する 団体の青任者)から情報を受け取ります。 トークン 成績報告に関する承諾書 受検する眼鏡作成職種特例講習会に関する成績が、指定試験機関から団体取 りまとめ責任者に通知されることについて承諾致します。 □この内容に同意する チェック必須

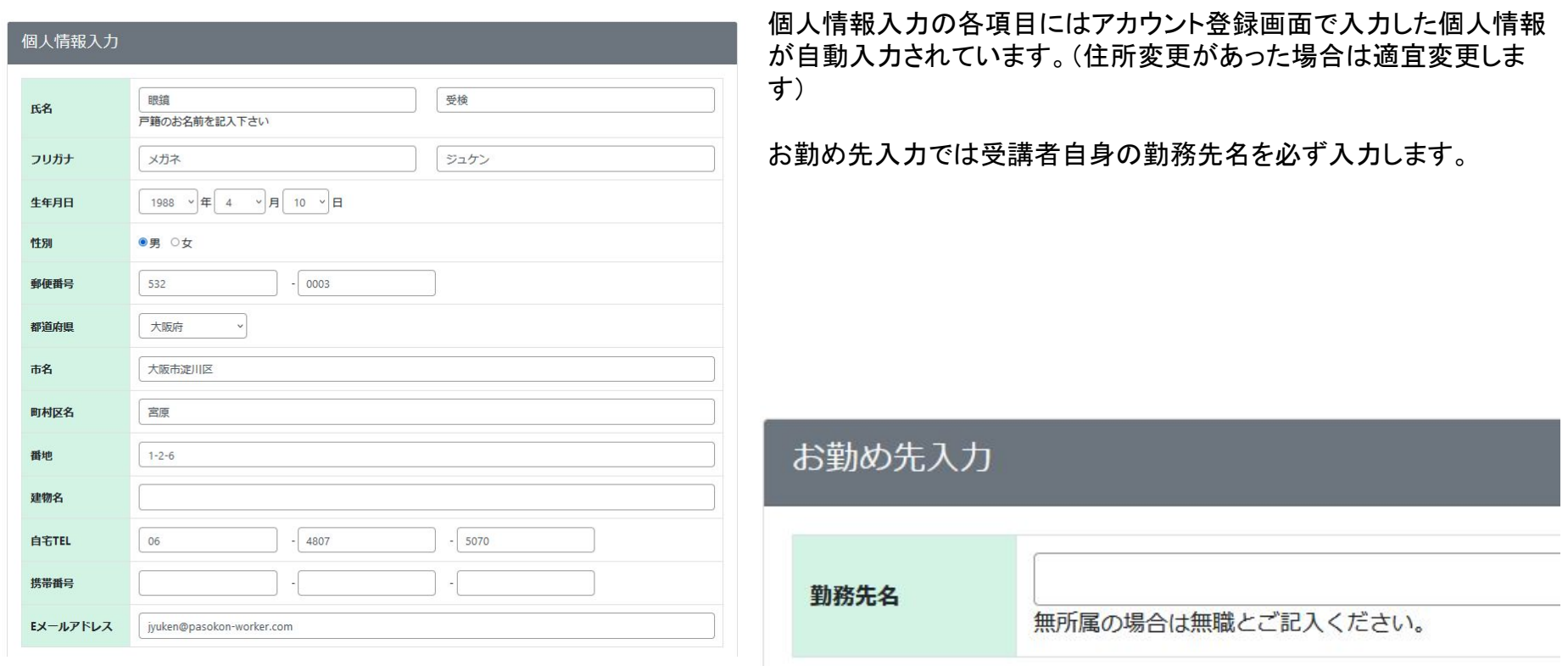

登録番号欄に認定眼鏡士登録証に記載された登録番号の最初の7桁を入力します。

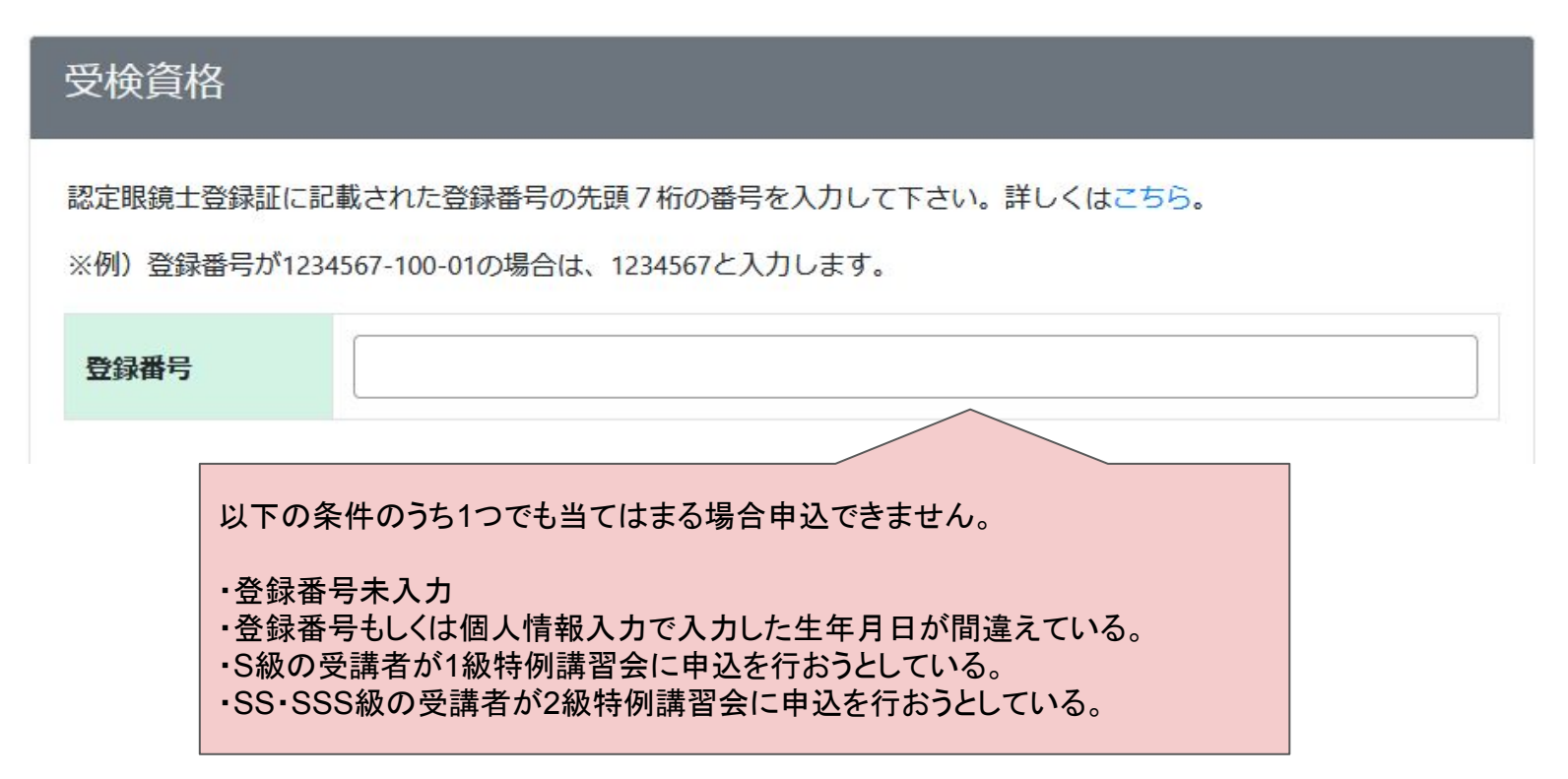

14

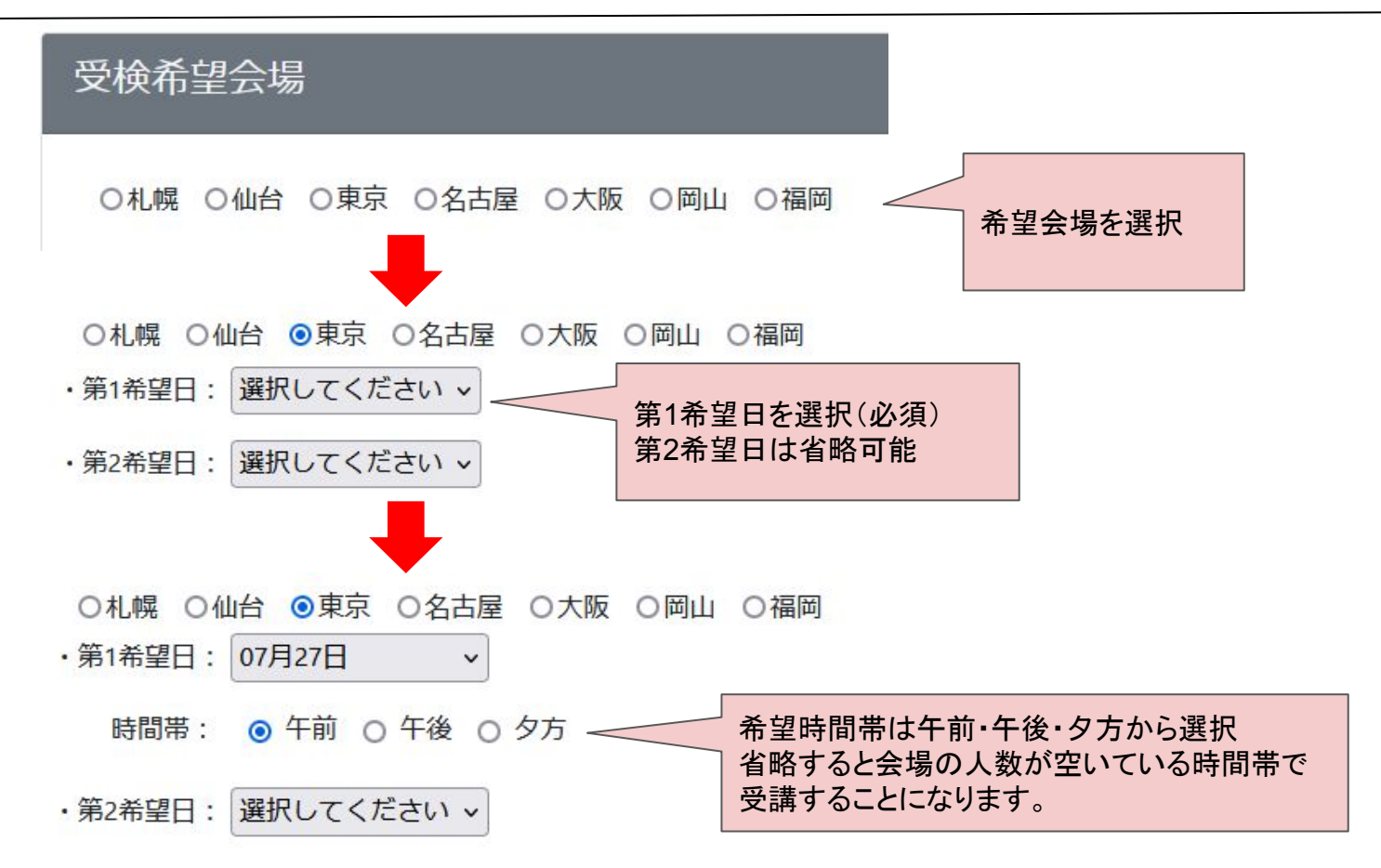

身体障がい者特記事項では受講者自身が障がいを持っていればその内容を記入します。 必要な項目の入力が完了しましたら「次へ進む」ボタンをクリックします。

身体障がい者特記事項

障がいのある方はご記入ください。

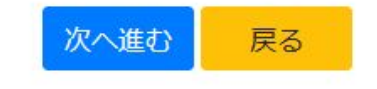

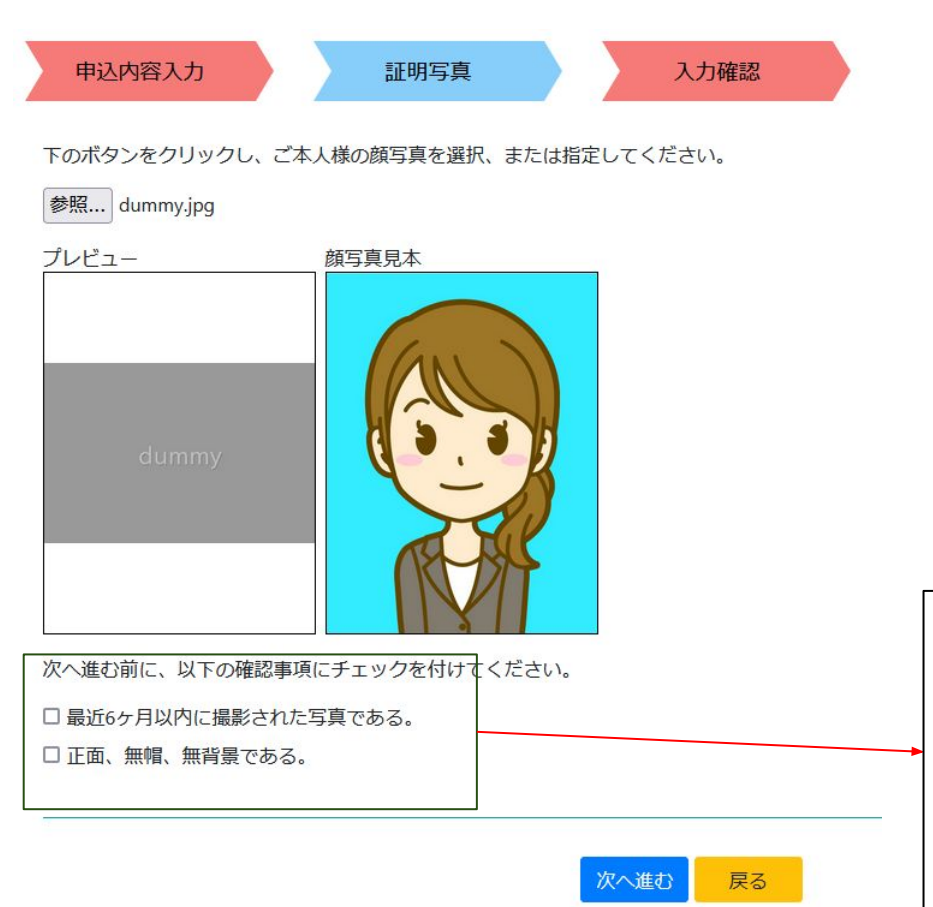

参照ボタンを押して証明写真を選択します。

選択するとプレビューに画像が表示されるので顔写真見本と見 比べます。

証明写真について詳細な注意点を知りたい場合は見本画像を クリックした後に開く「証明写真の画像例と注意事項」画面から 確認してください。

画面にある確認事項にすべてチェックを付けてから「次へ進む」 ボタンをクリックします。

選択する画像のサイズは縦560px X 横420px、 もしく䛿、縦600px X 横450px(縦4:横3)に設定してください。

次へ進む前に、以下の確認事項にチェックを1 最近6ヶ月以内に撮影された写真である。 正面、無帽、無背景である。

#### 操作手順 1. 受講申込 b. 団体申込 iii. 申込確認画面

団体申込の場合は「仮申込をする」ボタンをクリックすると決済画面に進まず仮申込状態になります。 クリックする前に受検手数料䛾確認をお願いします。 団体代表者から申込が承認されると団体申込承認通知メールが送信されます。

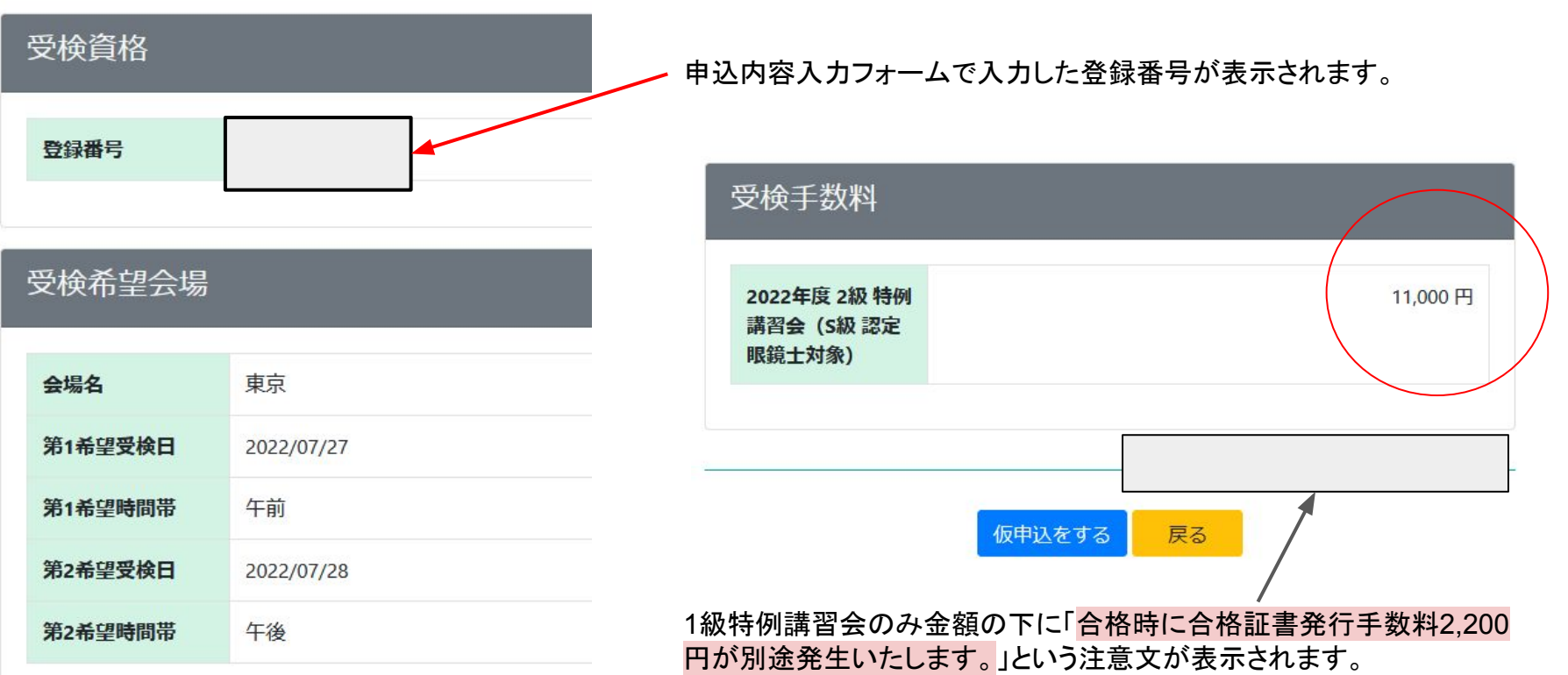

#### マイページについて

マイページでは受講者自身の情報、特例講習会申込状況を確認することができます。 ログインする、もしくはホームボタンをクリックすると下図のような画面が表示されます。

(1)アカウント内容では受講者自身の個人情報を確認することができます。 ②アカウント編集では個人情報を変更したい場合、編集フォームから更新することができます。 ③申込状況/履歴では受講を申し込んだ特例講習会の詳細を確認することができます。

#### ④受講者名横「**▼**」メニュー

ログイン用のパスワードを変更する場合は「パスワード変更」メニューを選択した先の画面で 更新します。

ログアウトする場合は「ログアウト」メニューを選択します。

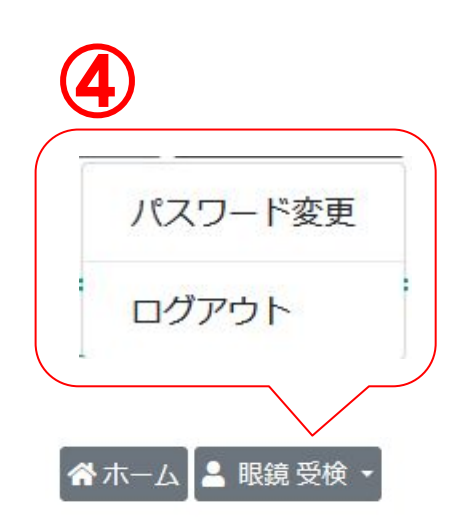

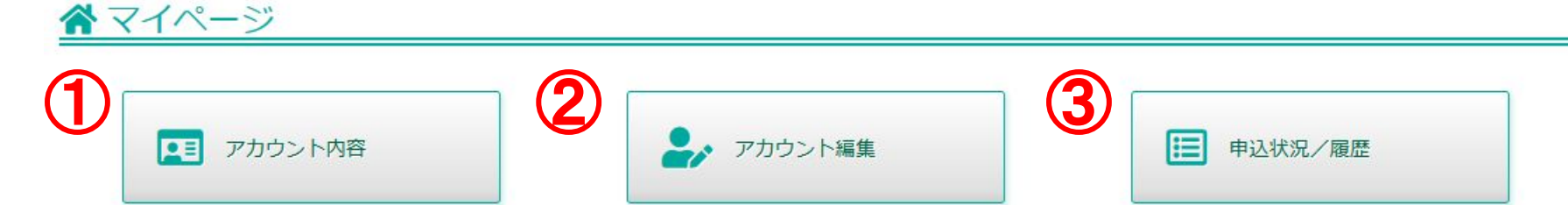

### 操作手順 2. マイページ b. アカウント編集

#### シアカウント編集フォーム

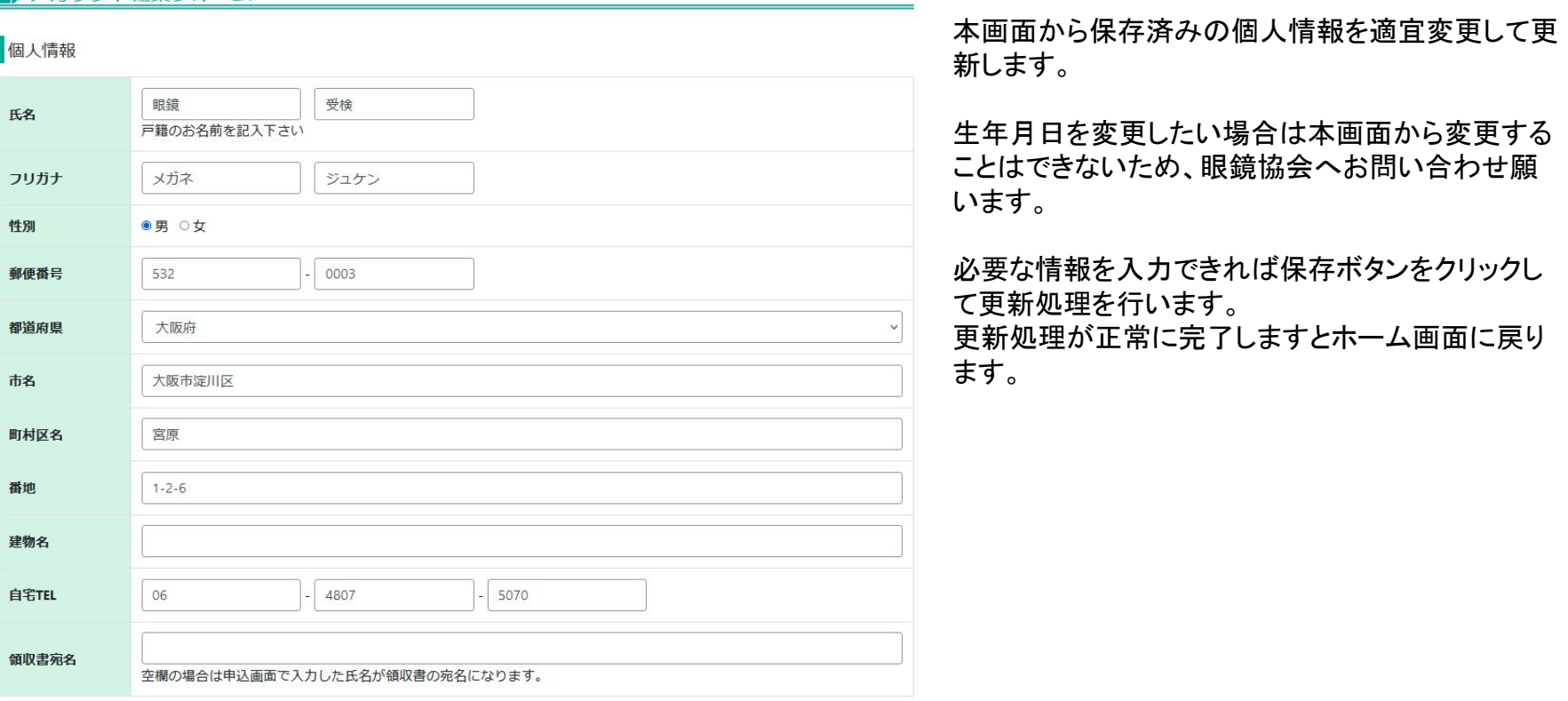

申込状況 / 履歴では受講者が持つ特例講習会の情報が一覧表示されます。 団体申込が「未承認」であれば左下の例のように表示され、「承認済み」であれば右下の例のように表示されます。 右側にある詳細ボタンからより詳細な情報を確認することができます。

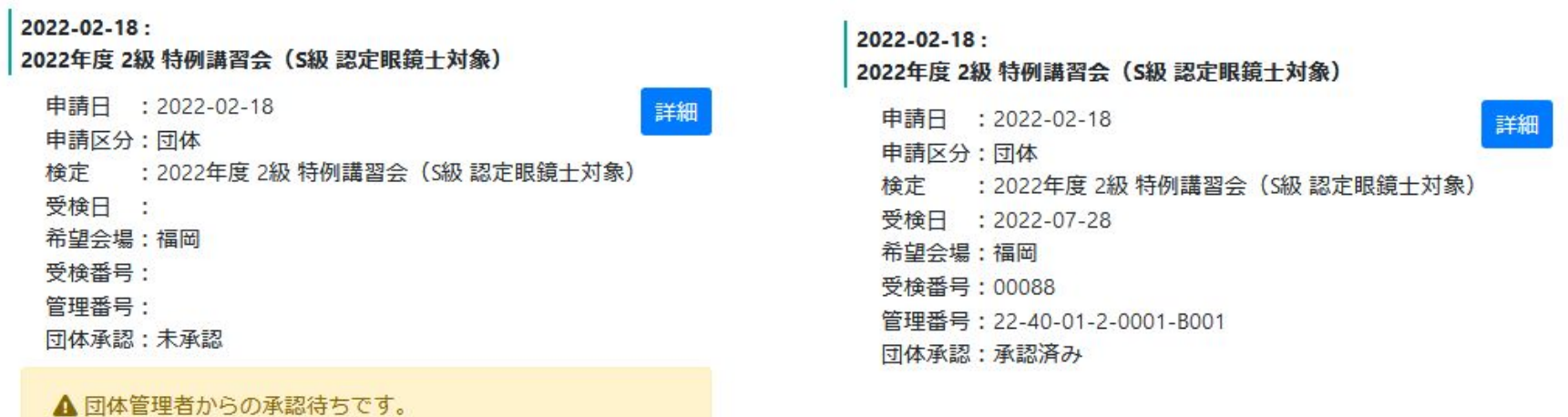

申込状況 団体表示例(未承認) キンポ 中込状況 団体表示例(承認済み)

アップロードした画像がシステム管理者から 「画像不備有り」と判定された場合、 自分のメールアドレスにメールが送信され、 申込履歴で下にある注意が表示されます。

本画面でも証明写真について詳細な注意点を知りたい場合 は見本画像をクリックした後に開く「証明写真の画像例と注意 事項」画面から確認してください。

「再アップロード」ボタンから画像ファイルを 選択して再アップロードします。

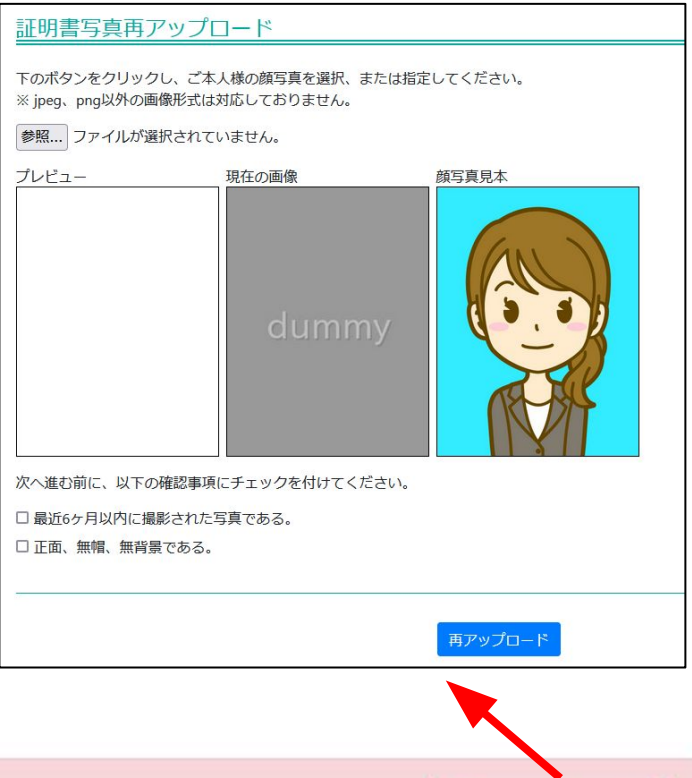

▲添付いただいた証明写真に不備がございます。

再アップロード

パスワードを忘れた場合、ログイン画面にある「パスワードを忘れた場合」リンクをクリックした先の画面で 自身のEメールアドレスを入力して「メール送信」ボタンをクリックします。 送信されたメール内に記載されたトークンを矢印の先の画面で入力し新しいパスワードを発行します。 再発行後ログインできるか確認します。

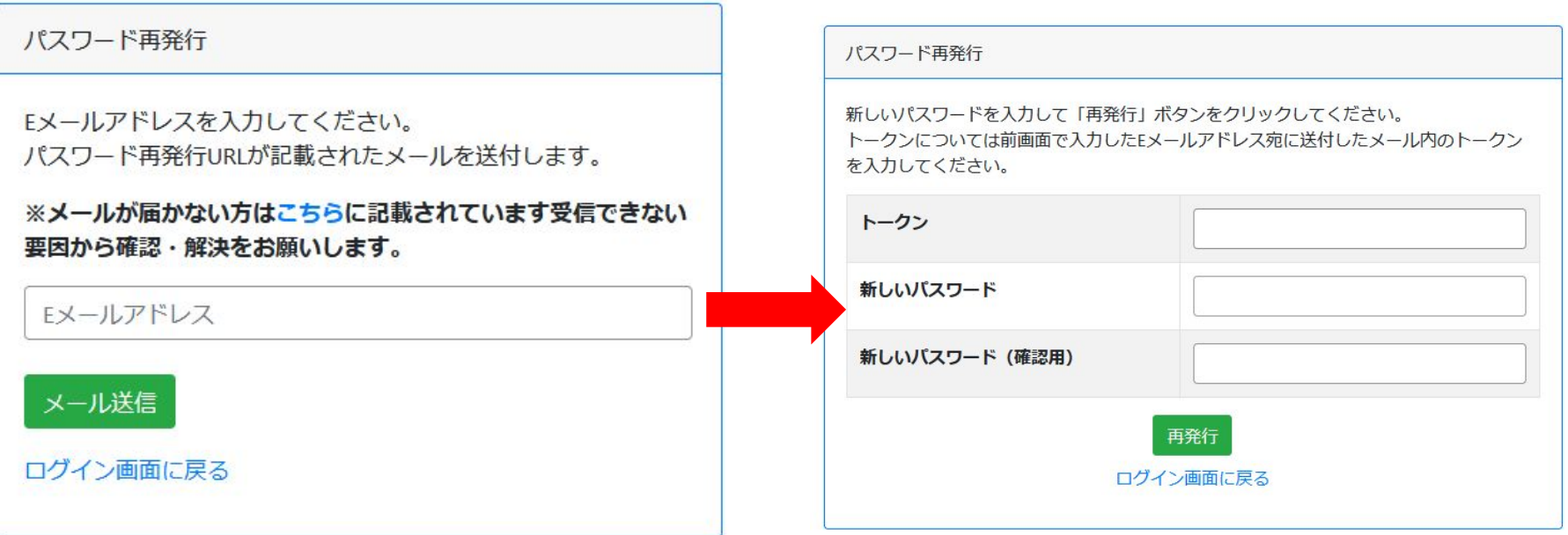